## **CITENET Documentation**

### **Table Of Contents**

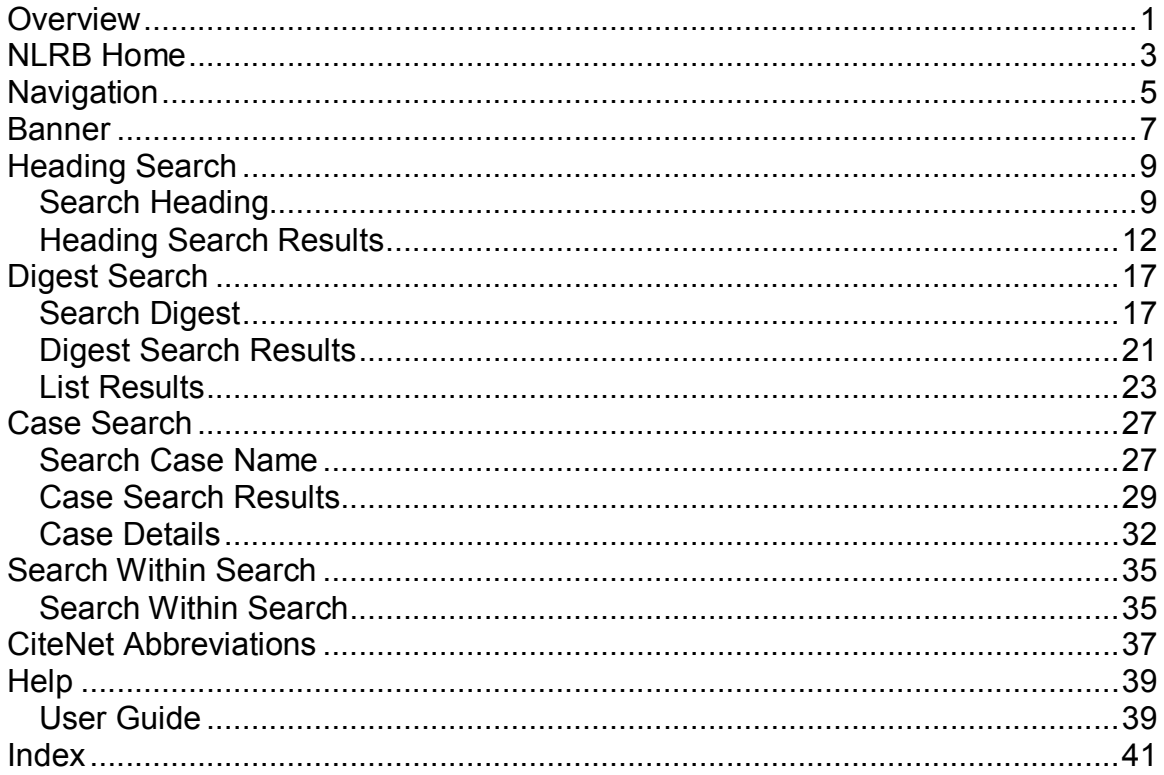

## <span id="page-4-0"></span>**Overview**

#### **Classified Index The Electronic Network. (CITENET)**

CITENET is a search database that contains the Classified Index of NLRB Board Decisions and Related Court Decision. The digests or scopes are indexed by the NLRB Legal Research Policy and Planning Branch. The indexes contained in the database cover periods 1992 to present.

#### **NLRB Home Page**

**Banner** 

**Navigation**

**Search Digest**

**Search Heading**

**Search Case** 

**User Guide** 

**Search Within Search**

**CiteNet Abbreviations**

# <span id="page-6-0"></span>**NLRB Home**

When you click the hyperlink *NLRB Home*, you will enter the *NLRB Intranet Home Page*. To return to CITENET research, click the Research button, then click CITENET.

#### **Sample Image of NLRB Intranet Home Page:**

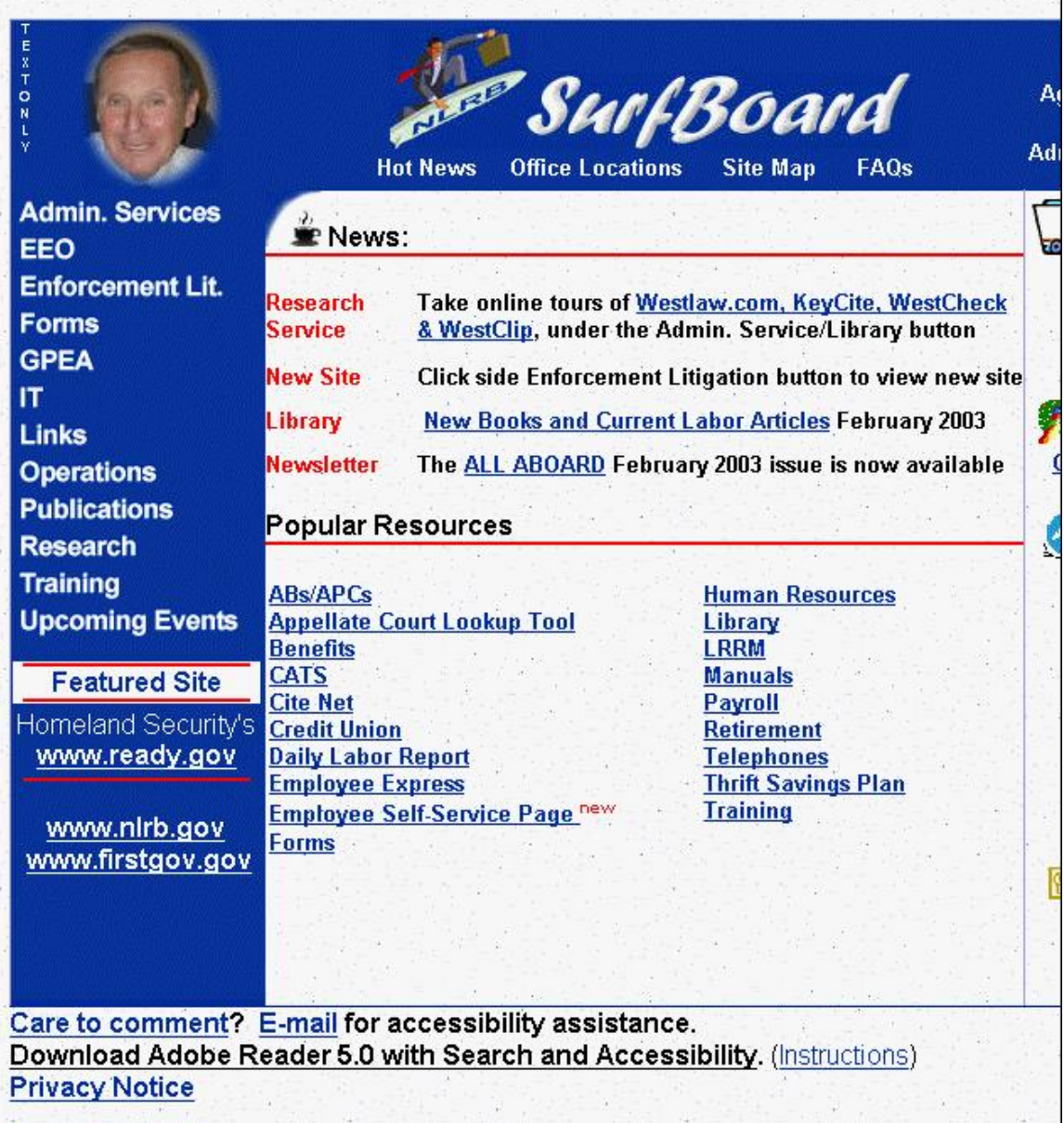

## <span id="page-8-0"></span>**Navigation**

The navigation bar at the top of the page or the bottom page will allow you to enter any of the search forms as well as return to the NLRB Intranet home page.

#### **Image of top navigation bar:**

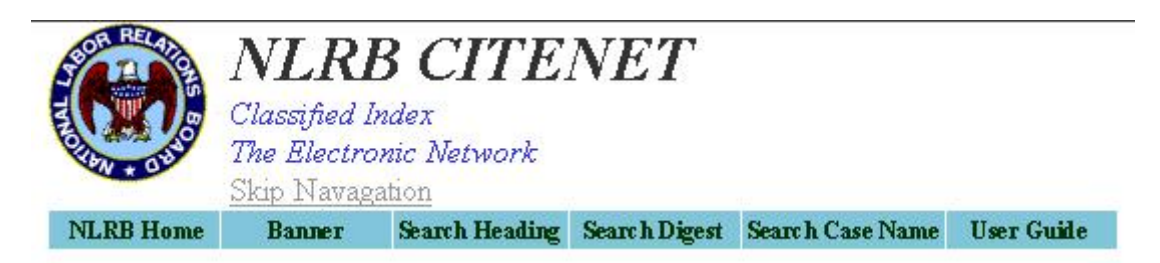

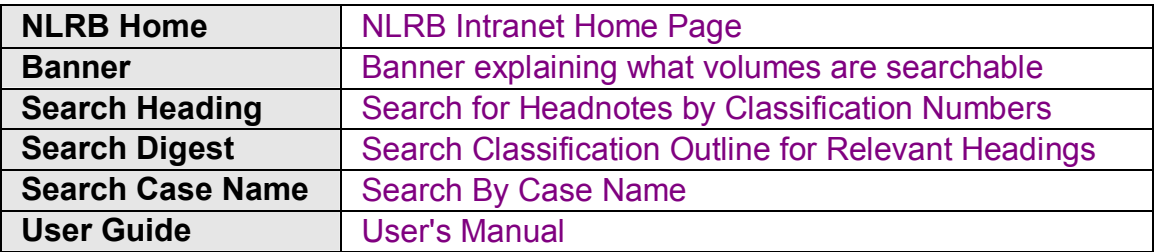

#### **Image of bottom navigation bar:**

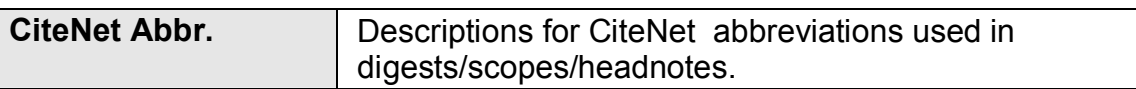

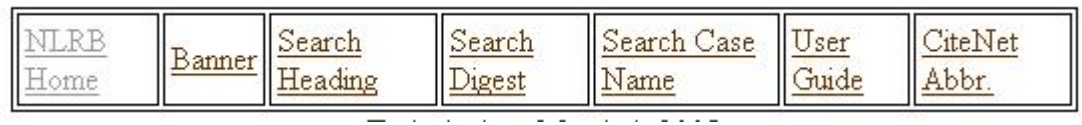

## <span id="page-10-0"></span>**Banner**

The Banner will explain what entries in this system include. The What's New link lists any new features or changes. The *Quick Start Guide* is a short course for those who want to start searching immediately.

#### **Sample Image of Banner page**

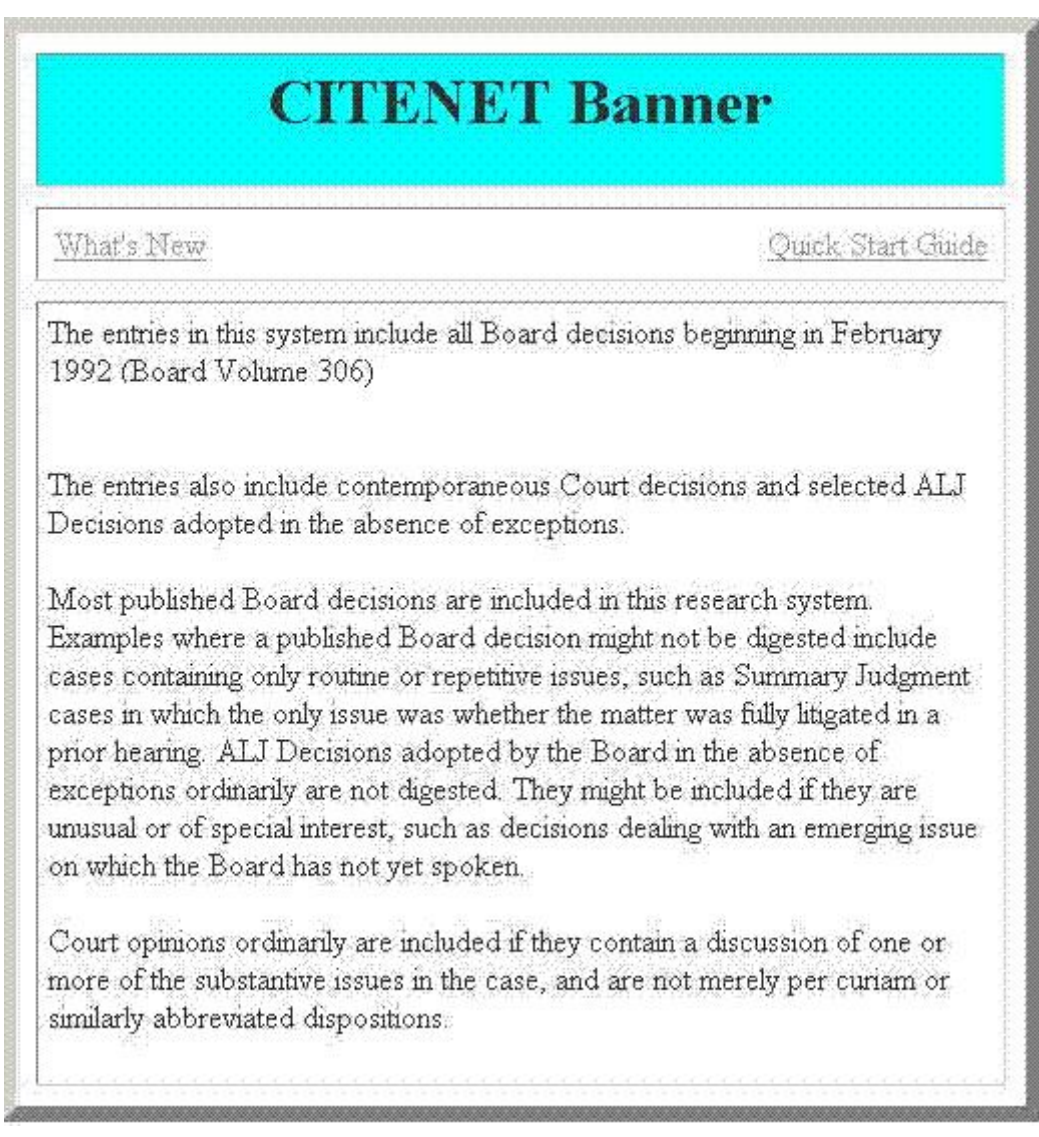

# <span id="page-12-0"></span>**Heading Search**

## <span id="page-12-1"></span>**Search Heading**

#### **Search Classification Outline for Relevant Headings**

- · The Heading Search Form is the form used to search the classification master listing. The search results page displays classifications found using your search criteria.
- · While viewing the classifications, you can click the index number displayed and you will be transferred to the *Digest Search Main Form.*

The following is an explanation of the fields on the form:

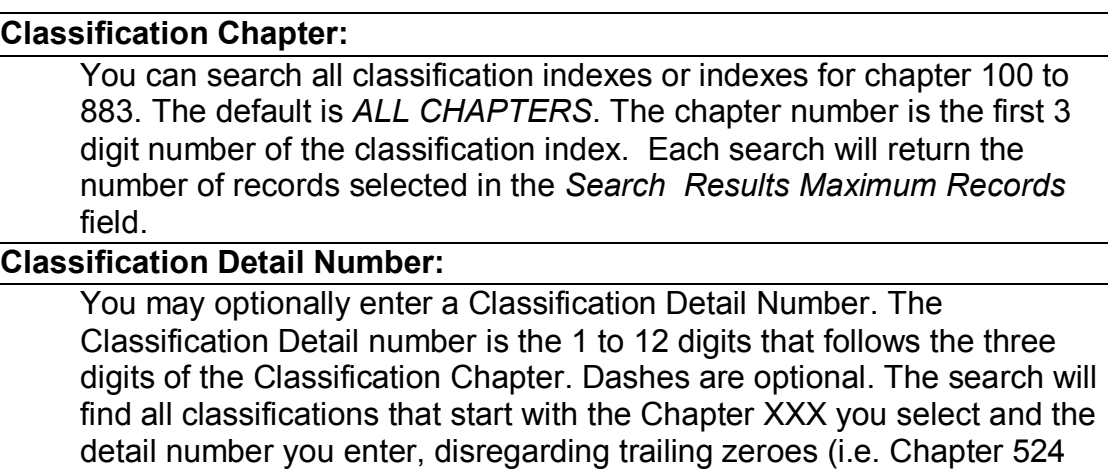

#### **Heading Search String:**

You may optionally enter Heading Search words. Entering information in the Headings Search field will cause the search results to display only classification headings that contain the words entered. Enter an exact phrase or partial word. This is not a natural language search so boolean words And, Or, Not, etc. are treated as part of an exact phrase.

and detail 013300000000 will find all numbers under Chapter 524-0133).

Any criteria you enter in the *Heading Search String:* field will be highlighted in the heading text.

Example: Enter the search word *strike* to find headings containing words *strike, striking, striker, strikers*; also, entering the phrase *interstate commerce* will only give you headings that contain the exact phrase *interstate commerce.*

**Search Results Maximum Records:**

Select the maximum records you want to see from the search. You have a choice of 500, 1000, 2000, 5000, or ALL. The default is 2000.

**Searches that return 5,000 or more records will take longer to execute. Please be patient.** 

#### **Search Within Search Mode:**

Click this checkbox to search only the results found from the previous search. If this is the first search, it will return all records found (up to the max you have selected). Searches after that will only search the previous search results. For instance, if the first search returned 200 entries, the next search will only search those 200 and may return 0 to 200 entries. If your search finds zero entries, you may try your search again because the search will always use what was last found. When you want to start over, just un-check the checkbox.

#### **Search Cases:**

Click this button to execute the search.

#### **Clear Criteria:**

Click this button to clear any criteria entries you have entered.

#### **Sample Image of Search Heading page:**

໋

#### Search Classification Outline for Relevant Headings

\*First select a Classification Chapter. The default is ALL CHAPTERS. You may optionally enter a Classification Detail Number and/or Heading Search word(s). The Classification Detail Number is the 1 to 12 digits that follows the three digits of the Classification Chapter. To find headings that contain a matching word or exact phrase, enter the word or phrase in the Heading Search String field.

**Hint:** An alternative to using the mouse to select a chapter is to press any number from 1 to 8 once to get the main chapter, then continue pressing the same number to scroll through following chapters, i.e. press 5 once to get 500, then pressing 5 four more times will scroll to 501, 506, 512, 518. Pressing the letter A will select ALL CHAPTERS.

#### **Classification Chapter:**

ALL CHAPTERS

Enter 1 to 12 digits for classification detail number. The Classification Detail number is the 1 to 12 digits that follows the three digits of the Classification Chapter. Dashes are optional. The search will find all classifications that start with the Chapter XXX you selected above and the detail number you enter, disregarding trailing zeroes (i.e. 013300000000 will find all numbers under Chapter XXX-0133).

**Classification Detail Number:** 

Entering information in the *Headings Search* field below will cause the search results to display only classification headings that contain the word(s) entered. Enter an exact phrase or partial word. This is not a natural language search so boolean words And, Or, Not, etc. are treated as part of an exact phrase.

Example: Enter the search word strike to find headings containing words strike, striking, striker, strikers, also, entering the phrase interstate commerce will only give you headings with the entire phrase.

**Heading Search String:** 

Search Results Maximum Records: Select the maximum records you want to see from the search. Searches that return up to 5000 or ALL records may take longer to execute so please be patient.

#### **Maximum Records**

2000 -

Check this box below to limit the search to records found from the previous search.

 $\Box$  Search within Results Mode

**Search Headings** 

Clear Criteria

### <span id="page-15-0"></span>**Heading Search Results**

- · The results page show the records returned from your search using the criteria entered. The total records found and the criteria you entered are shown. The records found are displayed in a continuous list.
- · The resulting display will show primary classifications numbers as well as detail classifications. This will allow you to view their proper placement level within the listing.
- · Any criteria you enter in the *Heading Search String:* field will be highlighted in the heading text. Entering criteria in this field will cause the results list to display only headings that contain the words entered.
- · Click the hyperlink *Do Search within Search* to perform a search on the current search results.
- · Click the classification index number to use for the Digest Search Main Search Form. After clicking the index, you will be transferred to the Digest Search form and the number clicked will be entered in the Classification Number criteria field.
- · Classifications Numbers that are used for Case indexing in this database (1992 to present) will have a link. Click the Classification Number to jump to the *Search for Headnotes by Classification Number* page. The Classification Number you have clicked will be automatically transferred to the search criteria field.
- · Digests/Scopes/Head Notes for Classification Numbers that have no links (not underlined) can be found in older Bluebook publications. Primary Classification Groups (numbers with only 7 digits, i.e. 524-0133) will always have links, whether or not they have been used in Case indexing. This is only for convenience so the number will be automatically filled in when searching digests.

**Sample Image of Heading Search Results for Chapter 500:**

13

### **Classification Heading Search Results**

**Total Found: 35** Criteria: Chapter 500: 0133

Classifications Numbers that are used for Case indexing in this database (1992 to present) will have a link. Click the Classification Number to jump to the Search for Headnotes by Classification Mumber page. The Classification Number you have clicked will be automatically transferred to the search critieria field.

\*Digests/Scopes/Head Notes for Classification Numbers that have no links (not underlined) can be found in older Bluebook publications.

\*Primary Classification Groups (numbers with only 7 digits, i.e. 524-0133) will always have links, whether or not they have been used in Case indexing. This is only for convenience so the number will be automatically filled in when searching digests.

#### Do Search Within Search

Classification Heading

#### EMPLOYER INTERFERENCE WITH EMPLOYEE 512 SECTION 7 RIGHTS  $(8(a)(1))$

#### 512-0133 ISOLATED ACTS

#### 524 EMPLOYER DISCRIMINATION IN EMPLOYMENT

#### 524-0133 **INDIVIDUALS AFFECTED**

 $377$   $\ldots$   $1$ 

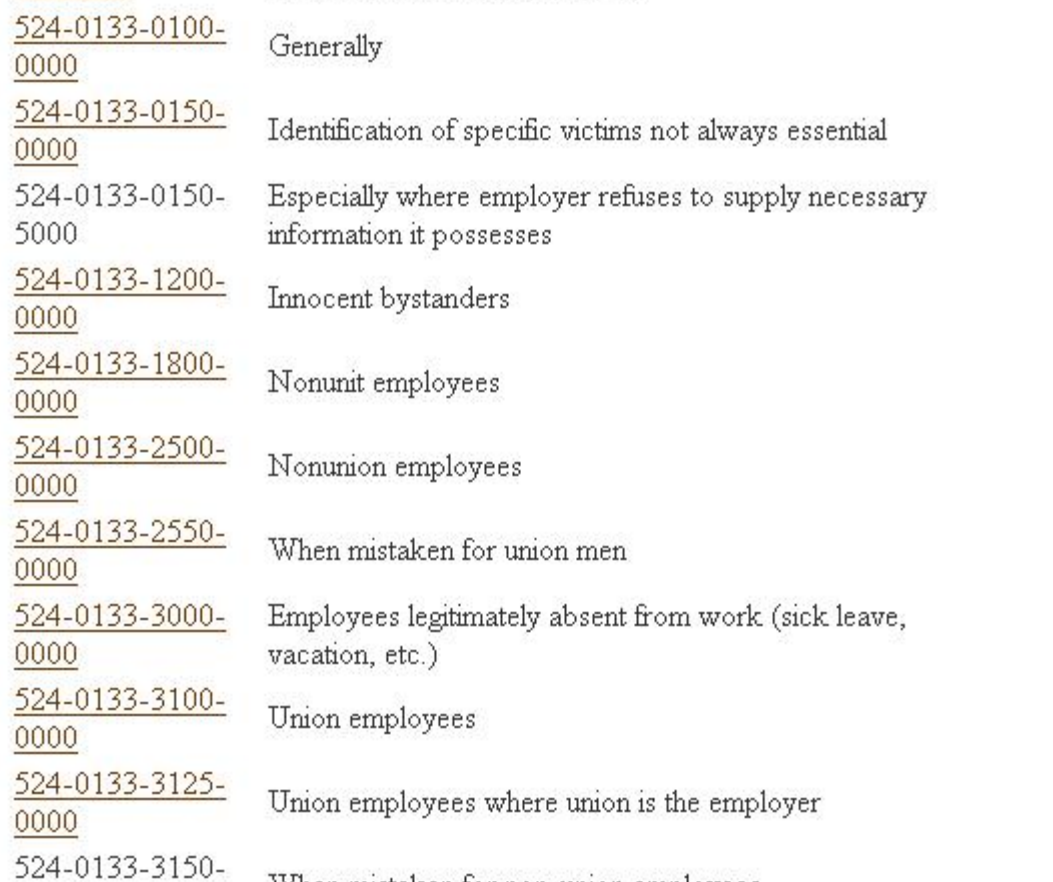

#### Sample Image of Heading Search Results for words "constructive discharge":

### **Classification Heading Search Results**

**Total Found: 4** Criteria: ALL Chapter ALL CHAPTERS: constructive discharge

Classifications Numbers that are used for Case indexing in this database (1992 to present) will have a link. Click the Classification Number to jump to the Search for Headnotes by Classification Number page. The Classification Number you have clicked will be automatically transferred to the search critieria field.

\*Digests/Scopes/Head Notes for Classification Numbers that have no links (not underlined) can be found in older Bluebook publications.

\*Primary Classification Groups (numbers with only 7 digits, i.e. 524-0133) will always have links, whether or not they have been used in Case indexing. This is only for convenience so the number will be automatically filled in when searching digests.

#### Do Search Within Search

Classification Heading

#### **EMPLOYER INTERFERENCE WITH EMPLOYEE** 512 SECTION 7 RIGHTS (8(a)(1))

512-5036-6720-4300

**Constructive discharge** 

#### 524 EMPLOYER DISCRIMINATION IN EMPLOYMENT

524-3350-6300-

0000

**Constructive discharge** 

524-5073-1114-**Constructive discharge** 0000

#### **625 ORDERS AGAINST EMPLOYERS**

625-4450-7560-Does not toll backpay when caused by employee's 6033 constructive discharge

**Click classification number 524507311140000 hyperlink above to go directly to Digests Search page.**

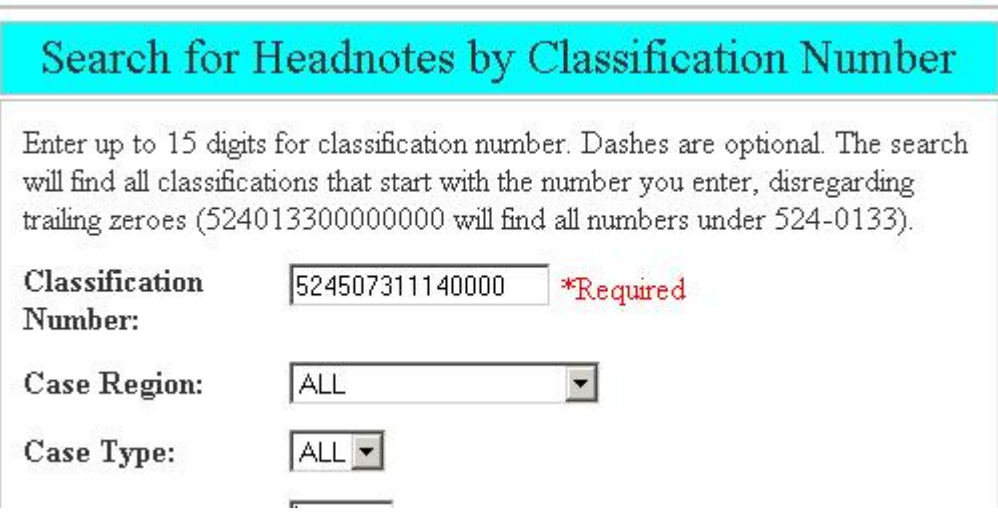

# <span id="page-20-0"></span>**Digest Search**

## <span id="page-20-1"></span>**Search Digest**

#### **Search for Headnotes by Classification Numbers**

· This form is for searching the Classified Indexes using the index number as your search criteria, including other filters for your search.

The following is an explanation of the fields on the form:

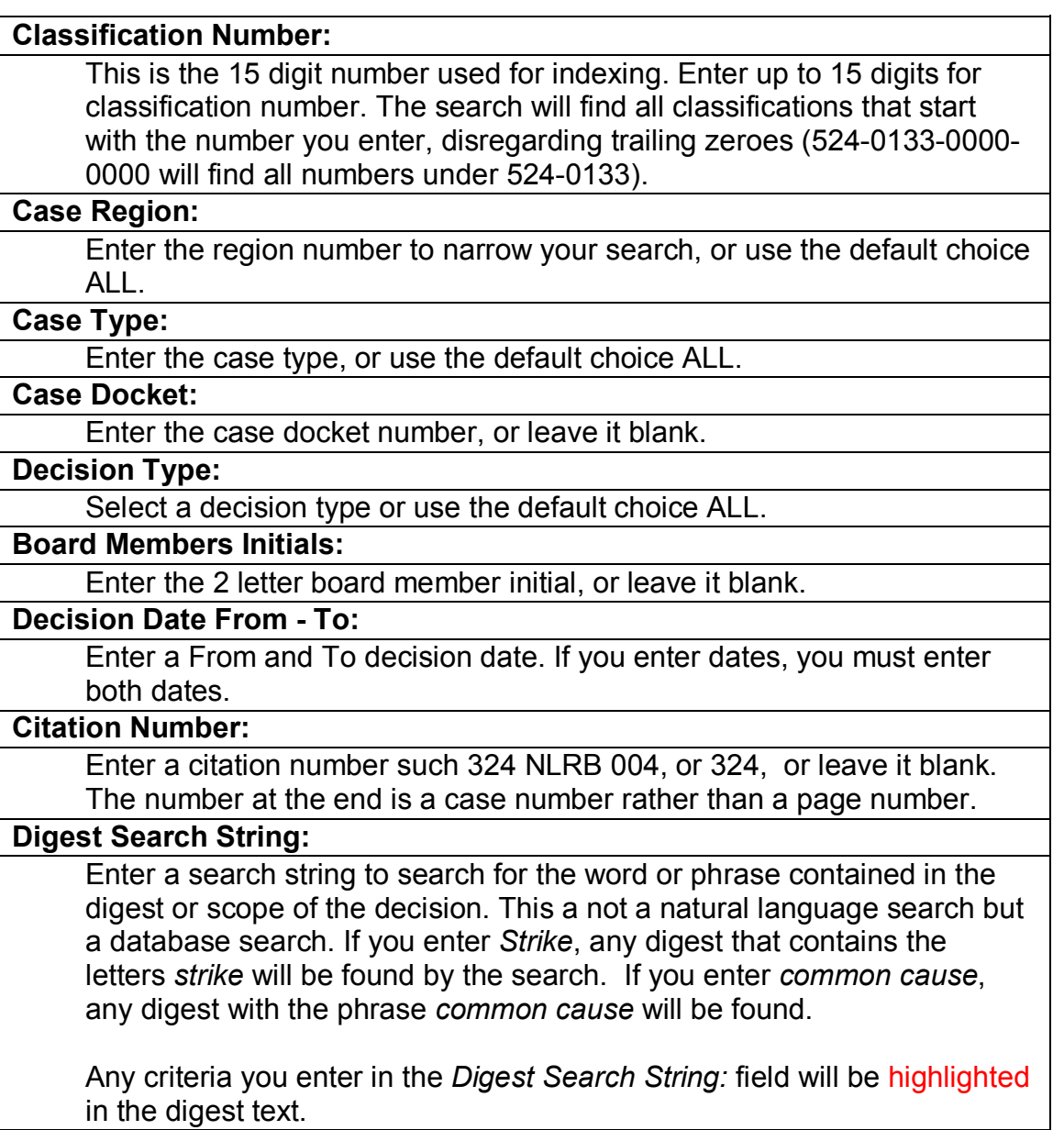

Example: Enter the search word *strike* to find text containing words *strike, striking, striker, strikers*; also, entering the phrase *constructive discharge* will only give you head notes with the entire phrase.

#### **Search Within Search Mode:**

Click this checkbox to search only the results found from the previous search. If this is the first search, it will return all records found (up to the max which is 500). Searches after that will only search the previous search results. For instance, if the first search returned 200 entries, the next search will only search those 200 and may return 0 to 200 entries. If your search finds zero entries, you may try your search again because the search will always use what was last found. When you want to start over, just un-check the checkbox.

#### **Search Digests:**

Click this button to execute the search.

#### **Clear Criteria:**

Click this button to clear any criteria entries you have entered.

#### **A sample image of the Search Digest page:**

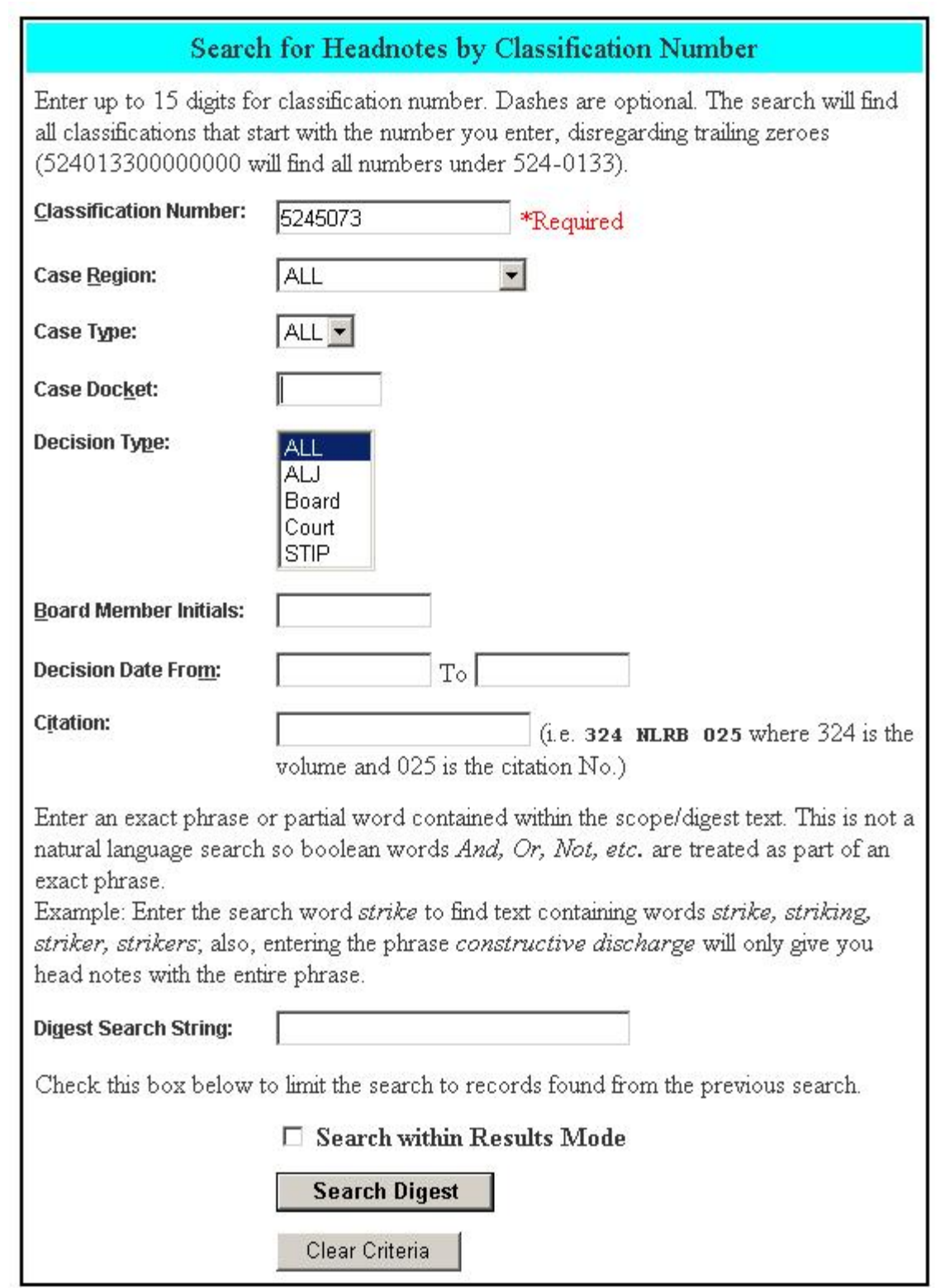

### CITENET Documentation

## <span id="page-24-0"></span>**Digest Search Results**

- · The results page show the records returned from your search using the criteria entered. The total records found and the criteria you entered are shown.
- · The records found are displayed one on a page. Click *Next* to go to next record, *Previous* to go to previous record, *First* to go to first record found, and *Last* to go to last record found.
- · Any criteria you enter in the *Digest Search String:* field will be highlighted in the digest text.
- · Click the hyperlink *Do Search within Search* to perform a search on the current search results.
- · Click View CiteNet Abbreviations to view the descriptions for abbreviations used in digests/scopes/headnotes.
- · Click *List All Results in new window* to display all the records found in a continuous list for printing or saving to your local computer hard drive.

#### **Sample Image of Digest Search Results:**

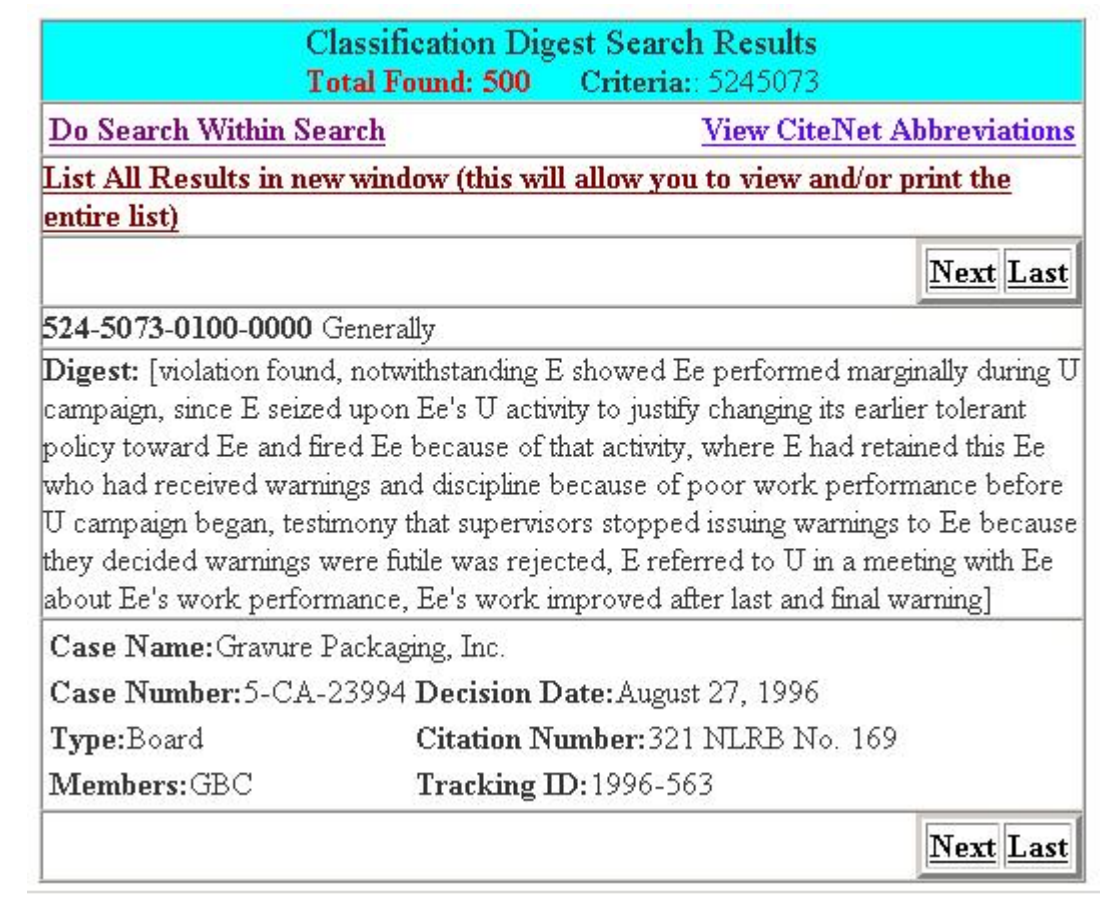

## <span id="page-26-0"></span>**List Results**

- · At the top of the Digest Search Results page, you can click the List All Results in new Window to view the search results in a continuous list. This will allow you to print or save you results to a file on your computer.
- · To get back to the search form to enter a new search or view your search results, go to the menu bar and click **File**, then **Close,** or click Return to Search Forms hyperlink.
- Click View CiteNet Abbreviations to view the descriptions for abbreviations used in digests/scopes/headnotes.

#### **Sample image of Digest Search Results listing:**

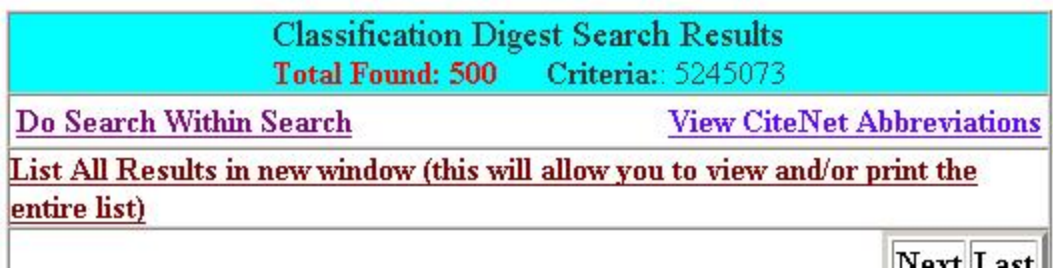

#### **Sample image of continuous listing of digest search results:**

### CITENET Documentation

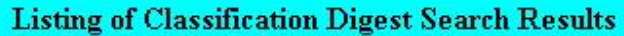

<span id="page-28-0"></span>Total Found: 500 Criteria: 5245073

**View CiteNet Abbreviations** 

<span id="page-28-1"></span>Print this list by selecting File, Print, or save to file by selecting File, Save As from the menu bar.

To get back to the search forms, select File, Close from the menu bar or click Return to Search Forms.

524-5073-0100-0000 Generally

Digest: [violation found, notwithstanding E showed Ee performed marginally during U campaign, since E seized upon Ee's U activity to justify changing its earlier tolerant policy toward Ee and fired Ee because of that activity, where E had retained this Ee who had received warnings and discipline because of poor work performance before U campaign began, testimony that supervisors stopped issuing warnings to Ee because they decided warnings were futile was rejected, E referred to U in a meeting with Ee about Ee's work performance, Ee's work improved after last and final warning]

Case Name: Gravure Packaging, Inc.

Case Number: 5-CA-23994 Decision Date: August 27, 1996

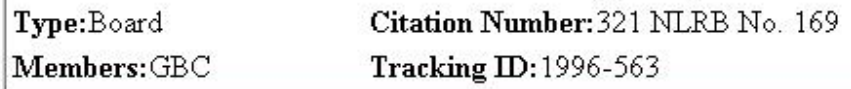

#### 524-5073-0100-0000 Generally

Digest: [Bd properly held E responsible for Ee's unlawful discharge, notwithstanding E's client requested discharge, since E knew the client sought Ee's discharge to prevent Ee from communicating with client's client about Ee grievances, where client retained right to require E to withdraw any Ee from its project, this private agreement was unenforceable because it violated statutory labor provisions]

Case Name: Compuware Corporation v NLRB.

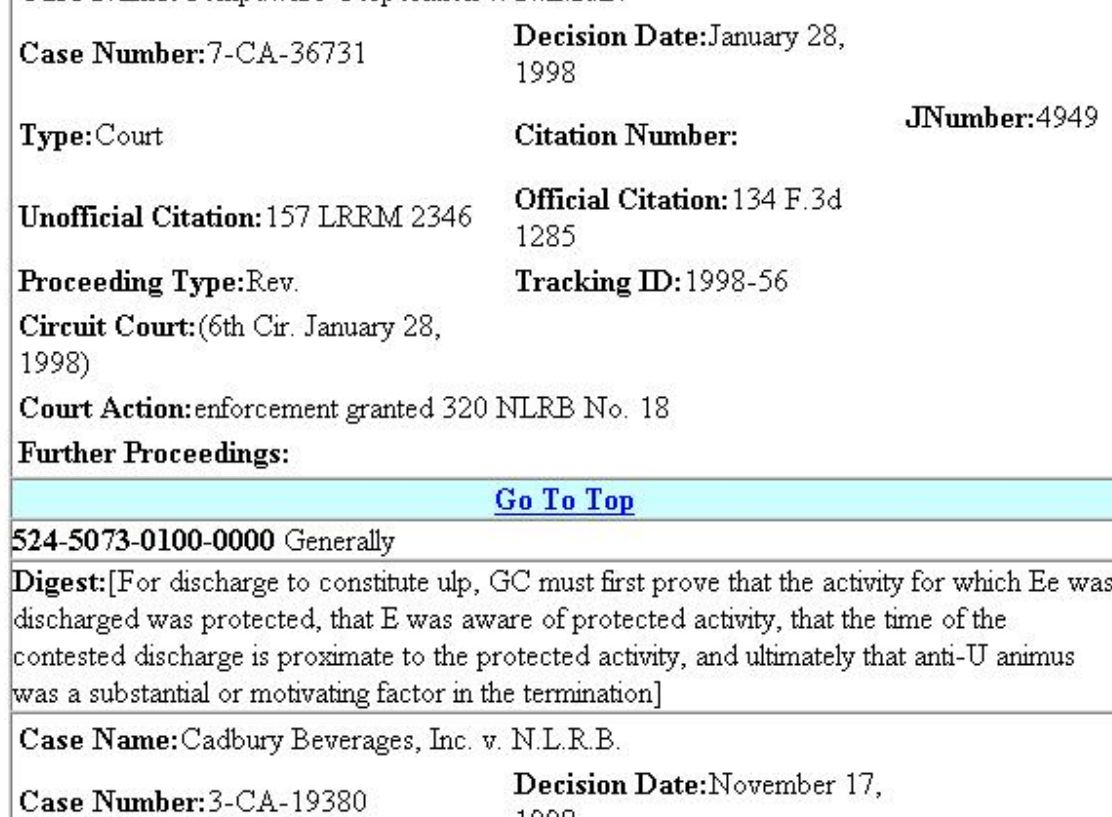

1998

### CITENET Documentation

## <span id="page-30-0"></span>**Case Search**

### **Search Case Name**

#### **Search By Case Name**

- · The Case Search Form is the form used to search by casename. The case results page displays cases found from the search.
- · For any case, you can view the details of the case and any indexes that have been applied. While viewing the case detail and any indexes, you can click the index number displayed and you will be transferred to the *Digest Search Main Form.*

The following is an explanation of the fields on the form:

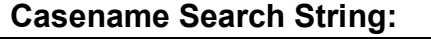

Enter a search string to search for the word or phrase contained in the digest or scope of the decision. This a not a natural language search but a database search. If you enter *electric*, any digest that contains the letters *electric* will be found by the search. This is a required field.

Example: Enter the search word *electric* to find text containing words *electric, electrics, electrical*; also, entering the phrase *International Brotherhood* will only give you casenames with the entire phrase.

#### **Case Region:**

Enter the region number to narrow your search, or use the default choice ALL.

#### **Case Type:**

Enter the case type, or use the default choice ALL.

#### **Case Docket:**

Enter the case docket number, or leave it blank.

#### **Decision Type:**

Select a decision type or use the default choice ALL.

#### **Search Within Search Mode:**

Click this checkbox to search only the results found from the previous search. If this is the first search, it will return all records found (up to the max which is 500). Searches after that will only search the previous search results. For instance, if the first search returned 200 entries, the next search will only search those 200 and may return 0 to 200 entries. If your search finds zero entries, you may try your search again because the search will always use what was last found. When you want to start over, just un-check the checkbox.

#### CITENET Documentation

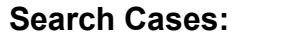

Click this button to execute the search.

### **Clear Criteria:**

Click this button to clear any criteria entries you have entered.

#### **Sample Image of Search Case Name page:**

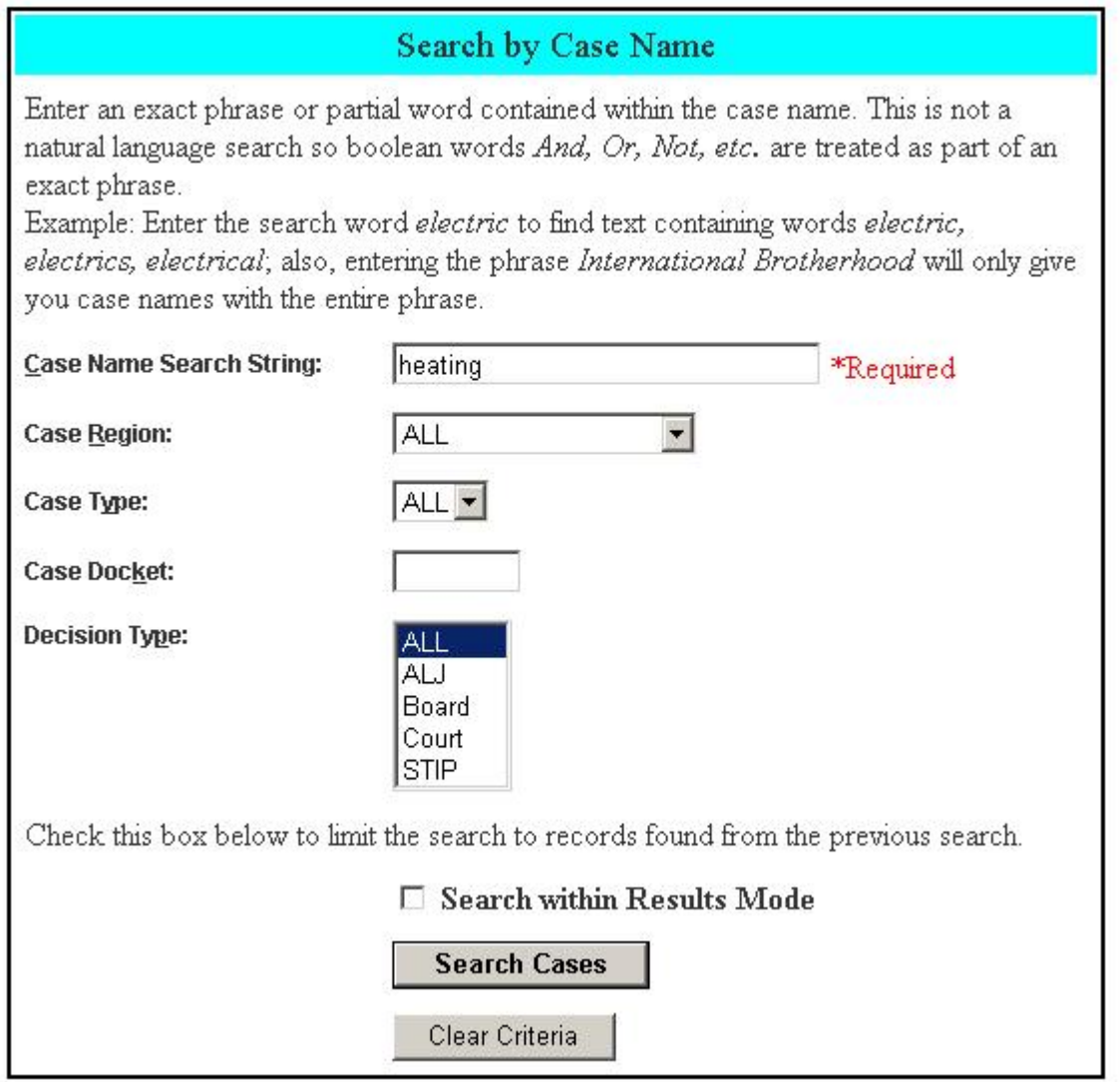

### **Case Search Results**

- · The results page show the records returned from your search using the criteria entered. The total records found and the criteria you entered are shown.
- · The records found are displayed one on a page. Click *Next* to go to next record, *Previous* to go to previous record, *First* to go to first record found, and *Last* to go to last record found.
- · Click the hyperlink *Do Search within Search* to perform a search on the current search results.
- Click View CiteNet Abbreviations to view the descriptions for abbreviations used in digests/scopes/headnotes.
- · Click the *Details* hyperlink to display details for the case and choose an index to use for the Digest Search Main Form.

#### **Sample Image of Case Name Search Results:**

**COLLEGE** 

<span id="page-33-0"></span>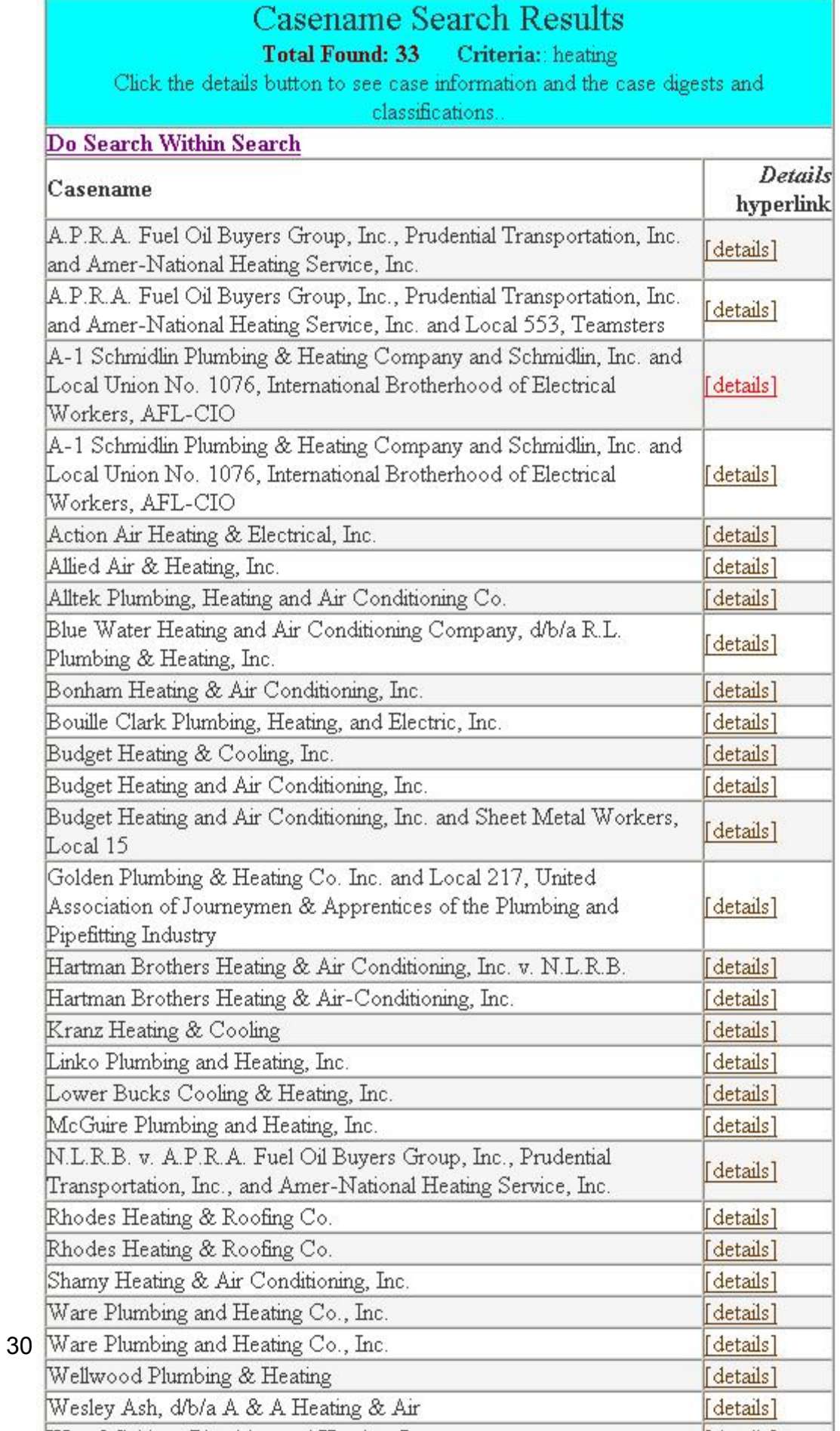

the contract of the contract of the contract of the contract of the contract of the contract of the contract of

### **Case Details**

- · The case details page show the detail information about the case you selected from the case results page. Any classifications and digests pertaining to this case are also listed.
- · Click the classification index number to use for the Digest Search Main Search Form. After clicking the index, you will be transferred to the Digest Search form and the number clicked will be entered in the Classification Number criteria field.
- Click View CiteNet Abbreviations to view the descriptions for abbreviations used in digests/scopes/headnotes.

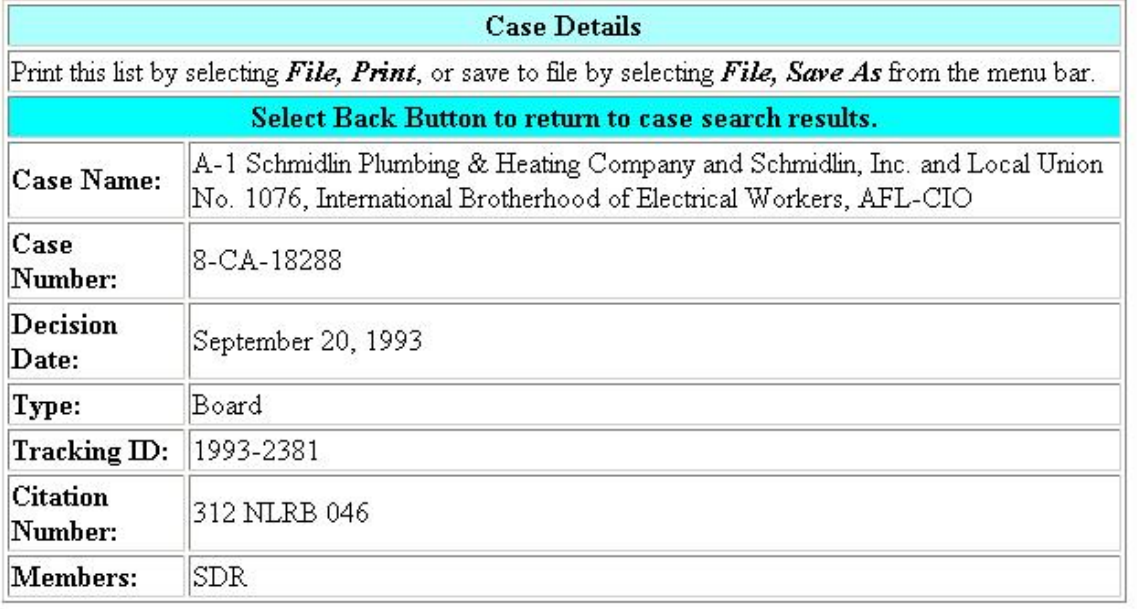

#### **Sample Image of Case Details:**

Case Name: A-1 Schmidlin Plumbing & Heating Company and Schmidlin, Inc. and Local Union No. 1076, International Brotherhood of Electrical Workers, AFL-CIO

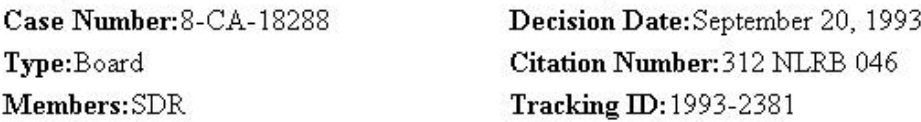

Case Digests and Classifications for A-1 Schmidlin Plumbing & Heating Company and

#### <span id="page-36-0"></span>**Sample Image of Scope Details for Case**

<span id="page-36-1"></span>Case Digests and Classifications for A-1 Schmidlin Plumbing & Heating Company and Schmidlin, Inc. and Local Union No. 1076, International Brotherhood of Electrical Workers, AFL-CIO **View CiteNet Abbreviations** 

Click on classification number link to transfer number to main digest search form.

524-8329-0900-0000 : Manner or timeliness of application

[reinstatement offer that would lapse in 3 days held invalid]

524-8365-6300-0000 : No valid offer made

[reinstatement offer that would lapse in 3 days held invalid]

Go To Top

625-3333-8033-7500 : Time limit must be reasonable

[reinstatement offer that would lapse in 3 days held invalid]

625-3333-8067-1900 : Position must be identified

[insufficient evidence E made valid reinstatement offer, since there was no evidence regarding what specific job was offered, which was important, where alleged offer was made orally at a meeting, there was a dispute at this meeting about discriminatee's qualifications to work on jobs he worked in the past, E was a successor who had never employed discriminatee, E had refused to adhere to c/b/a wage rates and had made unilateral changes in Ees' terms and conditions of employment]

**Go To Top** 

**Click classification number 625333380671900 hyperlink above to go directly to Search Digests page.**

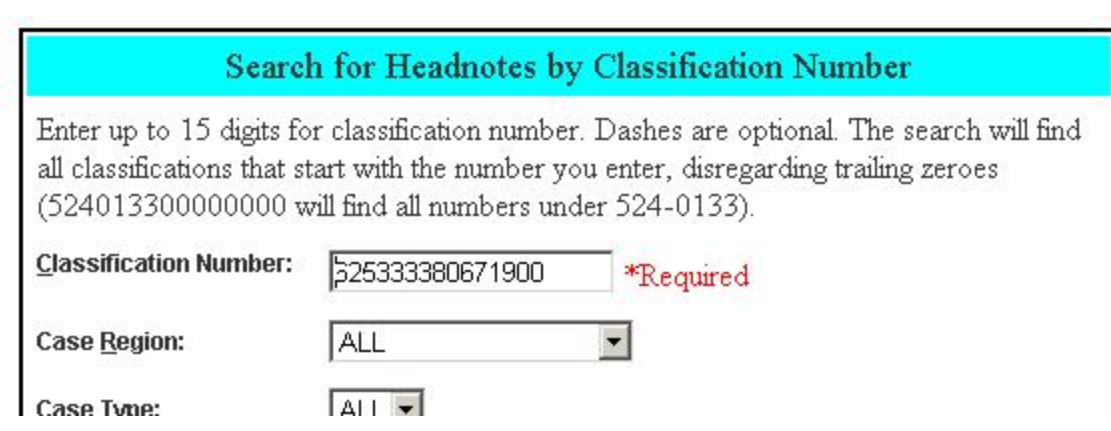

## <span id="page-38-0"></span>**Search Within Search**

### **Search Within Search**

- · This is used when you want to search only the results found from the previous search. When your search returns more records than you expect (up to the max which is 500), you can set the search within search mode to narrow your search using only the records from your previous search.
- · To use this, you can check the *Search within Search* checkbox on the search form, or you can click the *Do Search within Search* hyperlink on the search results page.
- · For instance, the search below, using classification number 5245245073 return 494 records. Below is a image of the total records found.

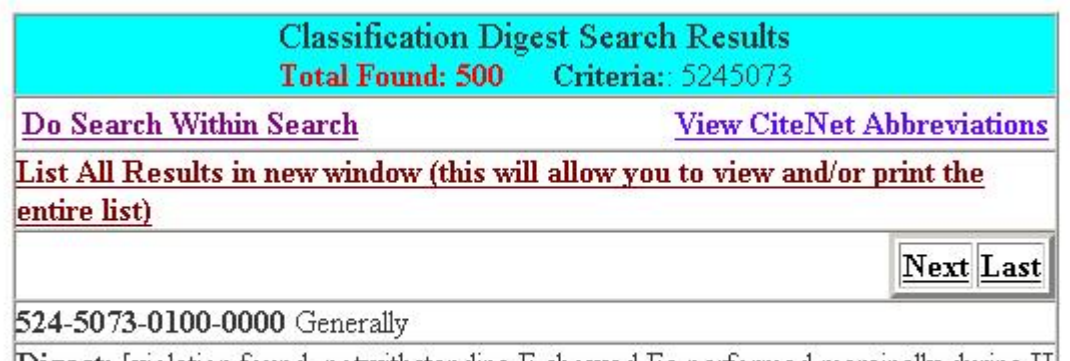

**Digest:** [violation found, notwithstanding E showed Ee performed marginally during U campaign, since E seized upon Ee's U activity to justify changing its earlier tolerant policy toward Ee and fired Ee because of that activity, where E had retained this Ee

· After clicking the *Do Search within Search* hyperlink, the word *strike* was entered in the *Digest Search Main Form*. An partial image is displayed below:

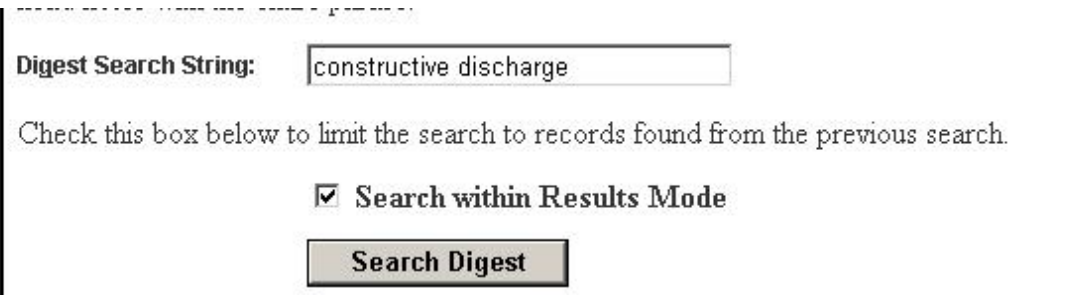

· After searching using the *Search within Search mode*, only 33 records containing the work *strike* were located in the 403 records from the previous search.

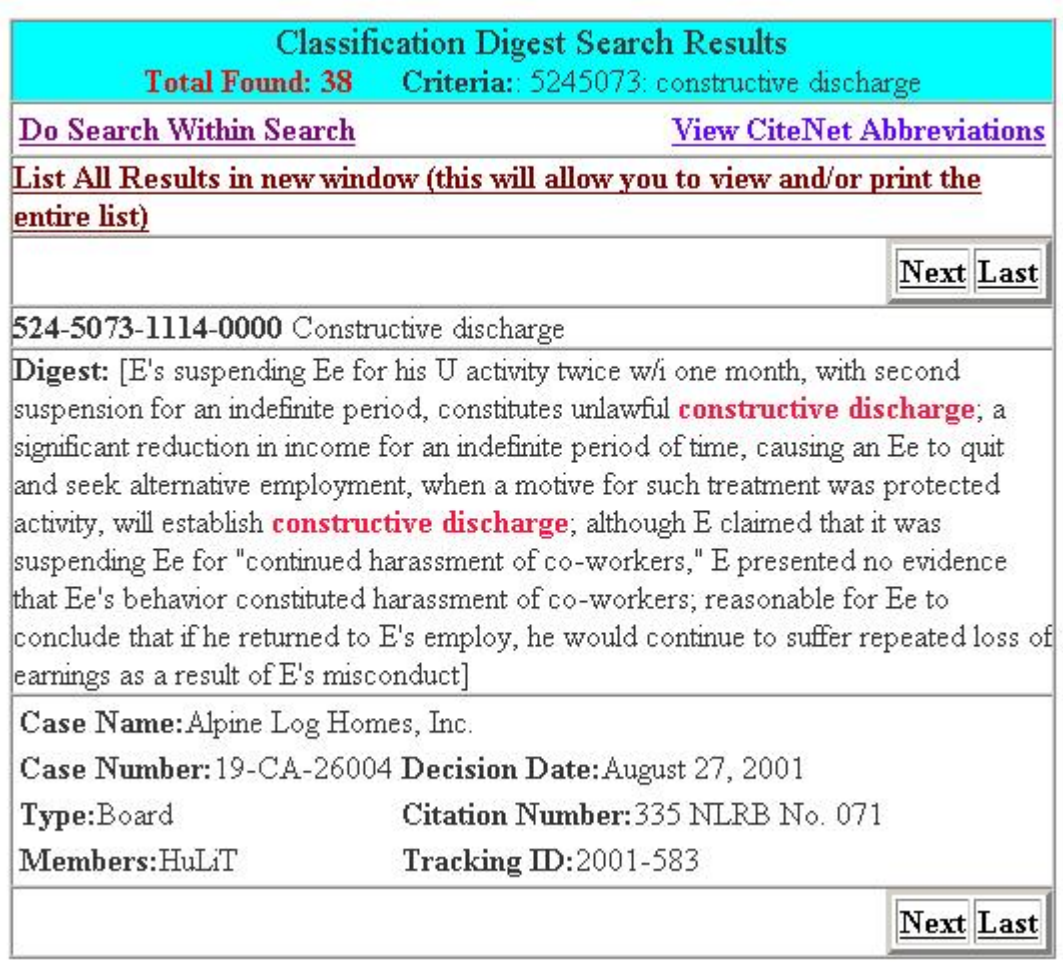

# <span id="page-40-0"></span>**CiteNet Abbreviations**

<span id="page-40-1"></span>Descriptions for abbreviations used in digests/scopes/headnotes.

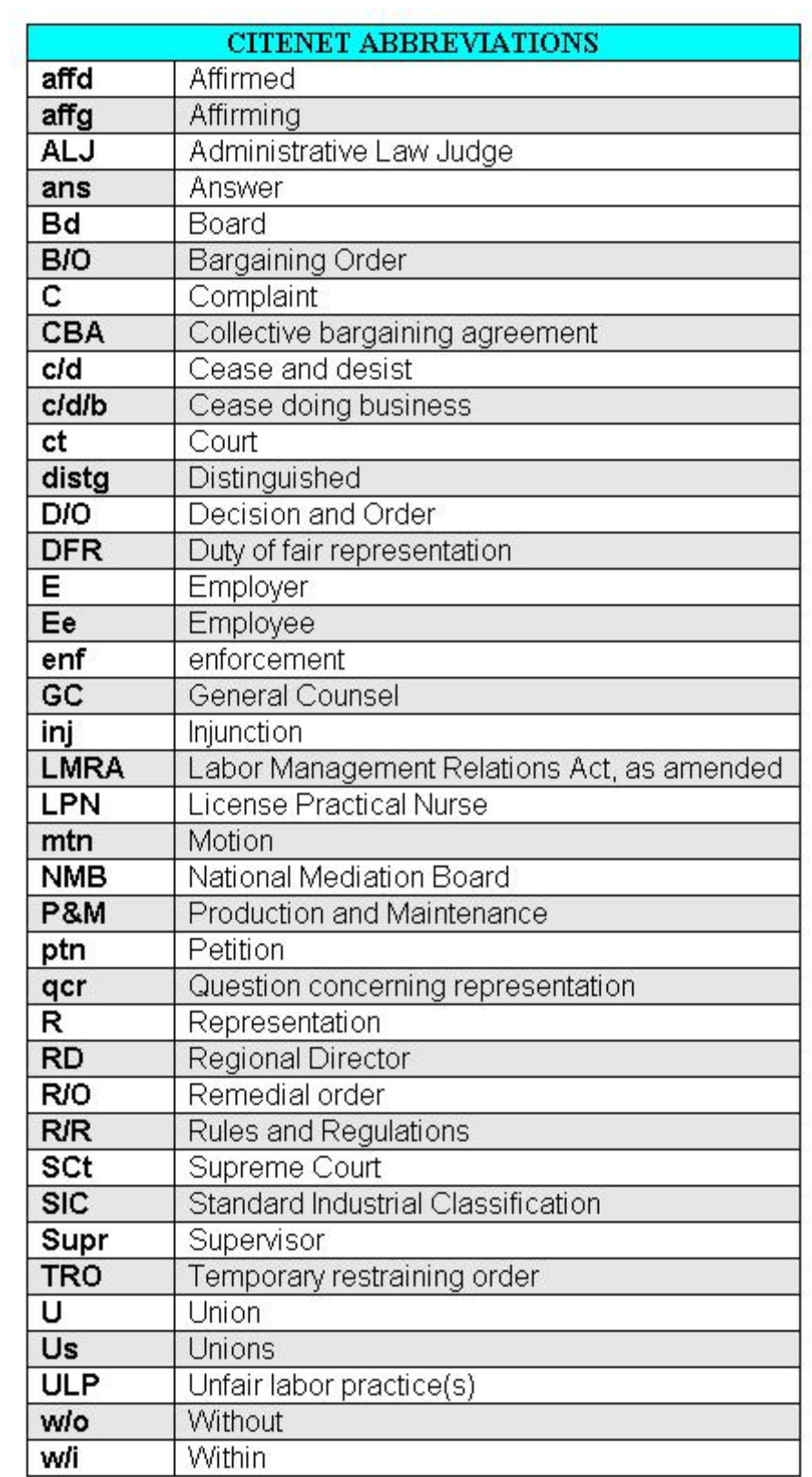

# <span id="page-42-0"></span>**Help**

## **User Guide**

#### **CITENET User Guide**

· **[HTML]**

The help document is displayed as HTML pages. The help document will open a new browser window. This document is also Section 508 compliant.

· **[WORD]**

The help document is displayed as an Microsoft word document The help document will open a new browser window.

· **[PDF]**

The help document is displayed as an Adobe Acrobat PDF file with search and accessibility features. The help document will open a new browser window.

· Click View CiteNet Abbreviations to view the descriptions for abbreviations used in digests/scopes/headnotes.

#### **Quick Start Guide**

· **[HTML]**

The help document is displayed as HTML pages.

· **[WORD]**

The help document is displayed as an Microsoft word document The help document will open a new browser window.

· **[PDF]**

The help document is displayed as an Adobe Acrobat PDF file with search and accessibility features. The help document will open a new browser window.

You may send any questions, comments, or problems by entering information in the name, email, and message fields, then clicking the Send Message button.

**Sample Image of User Guide page:**

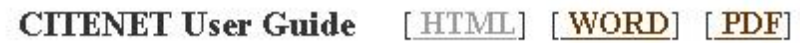

**View CiteNet Abbreviations** 

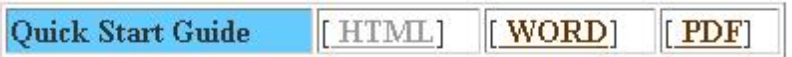

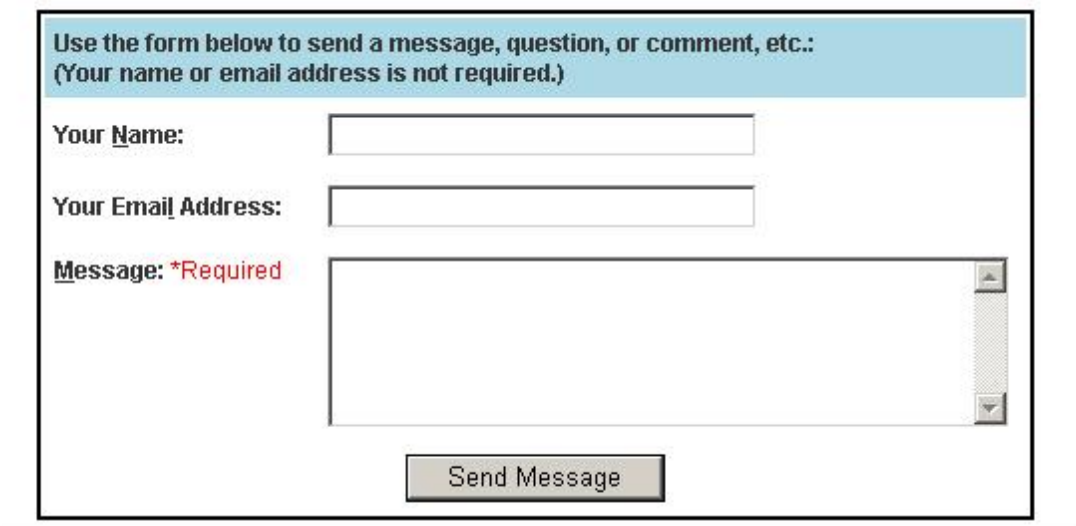

# **Index**

### **5**

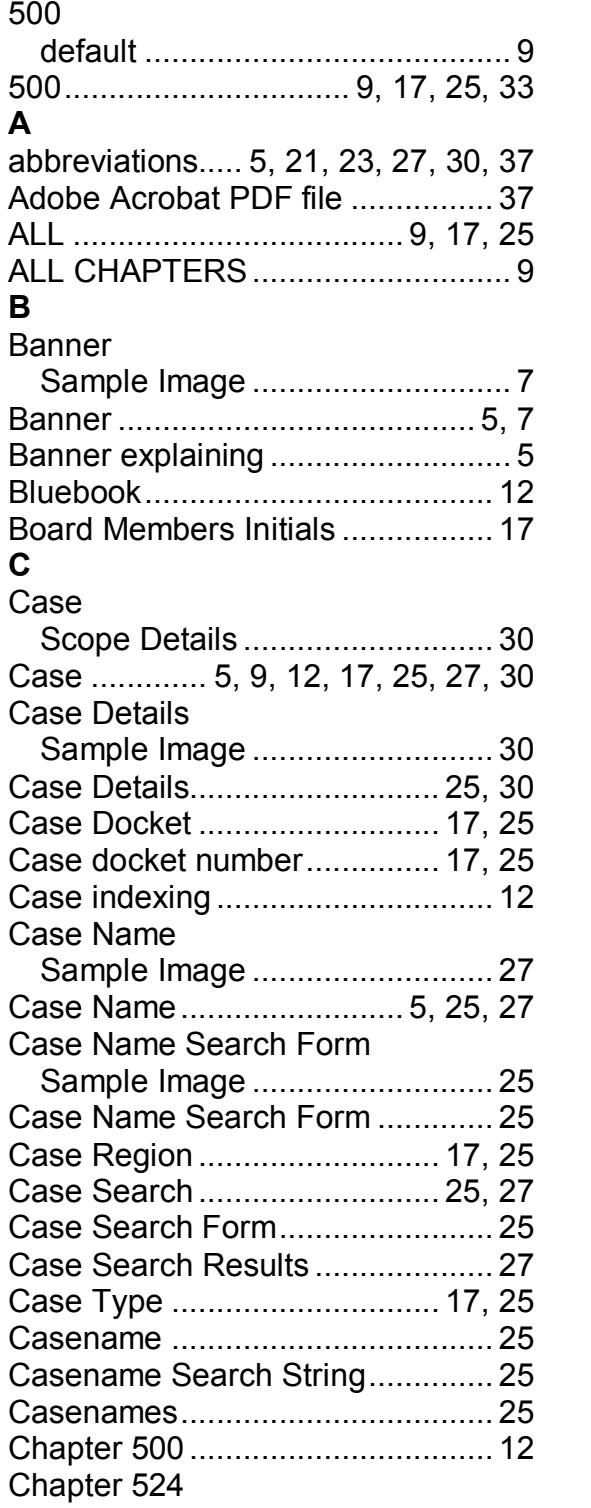

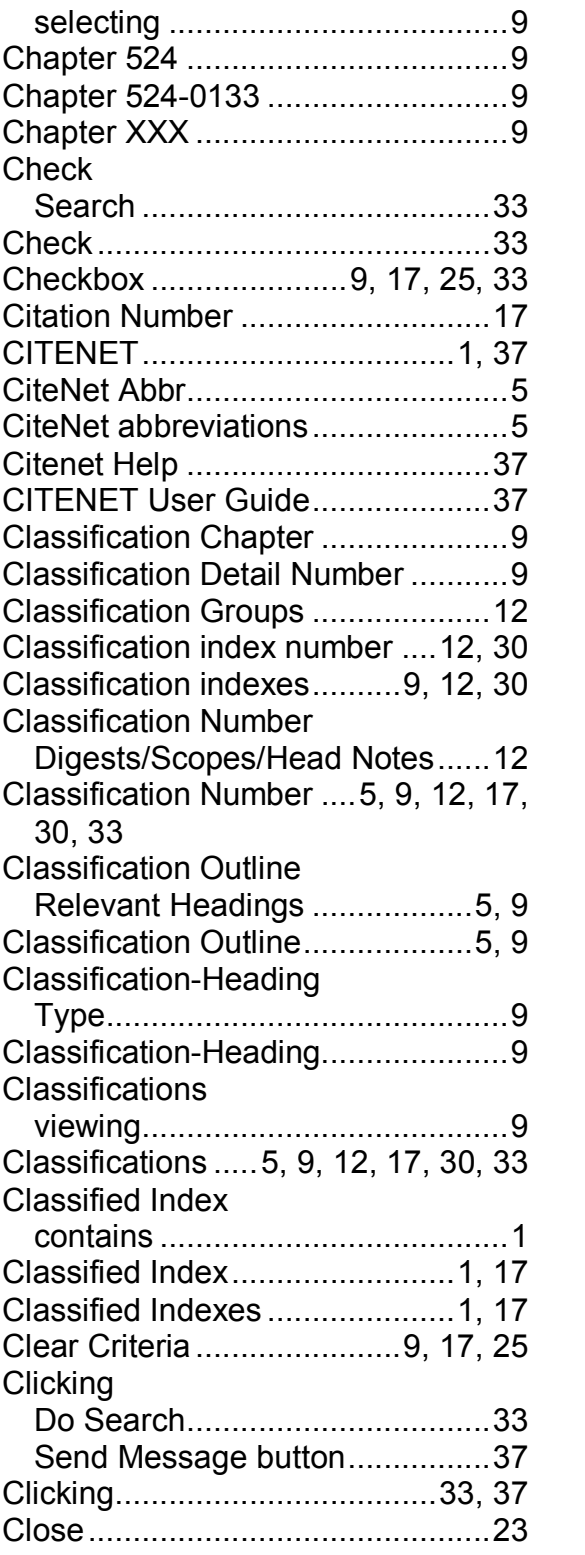

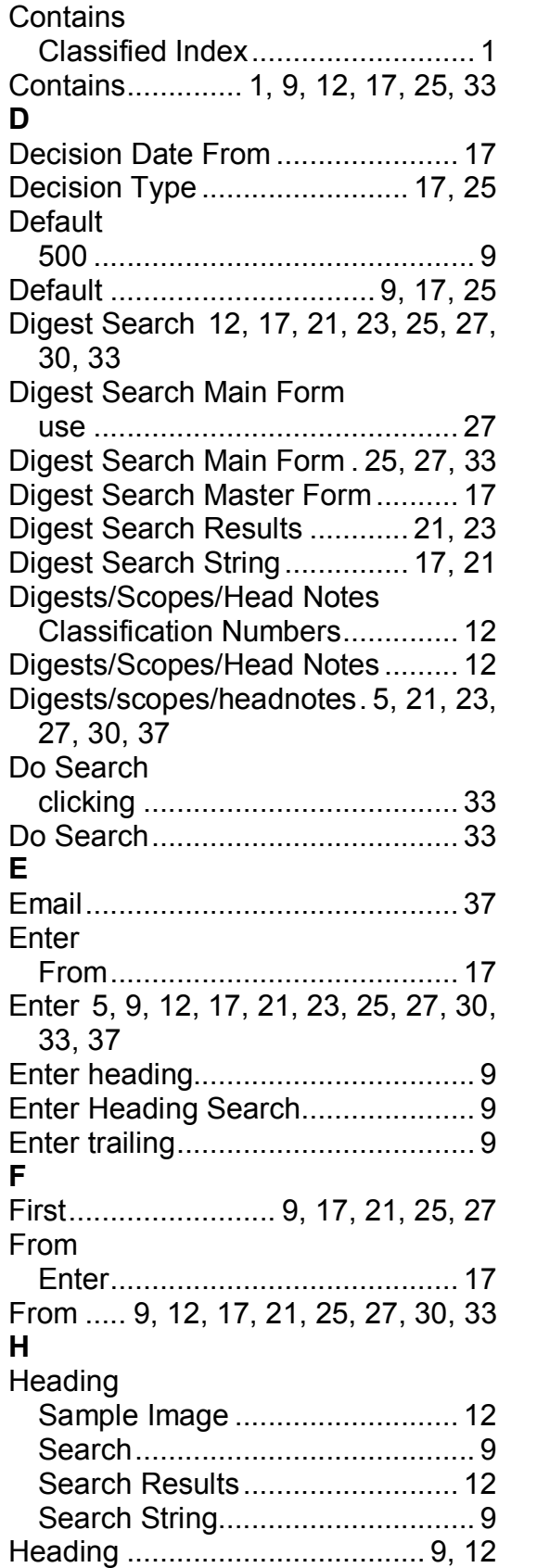

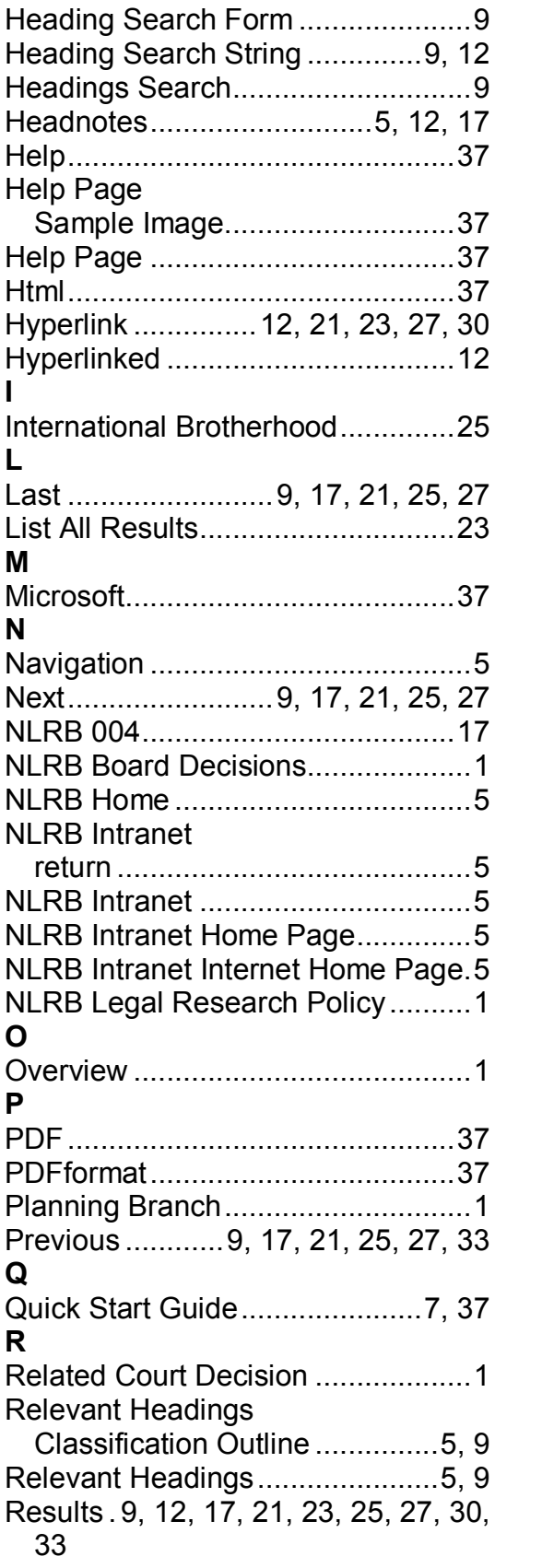

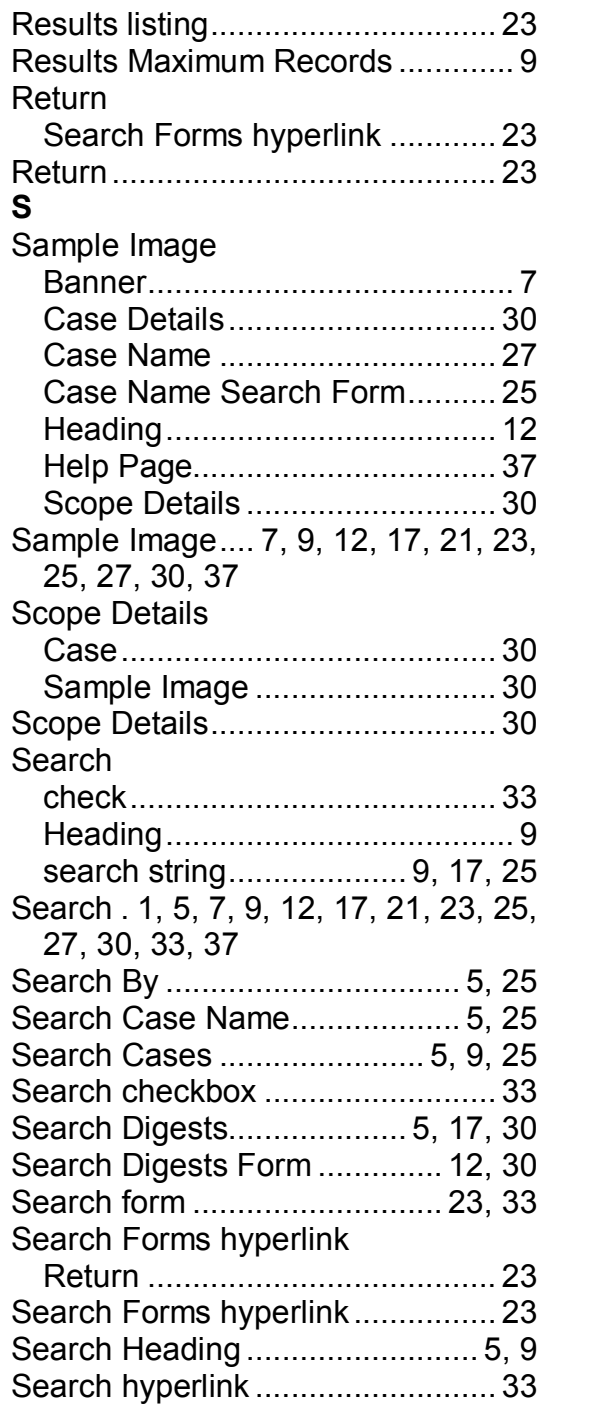

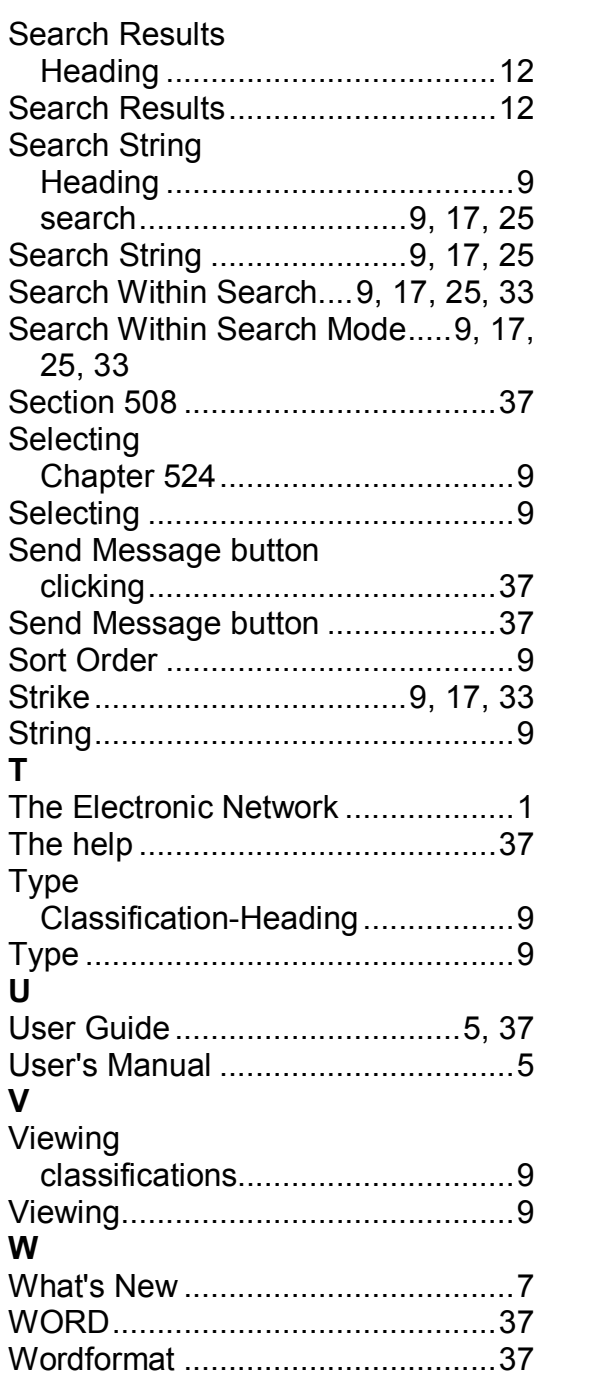